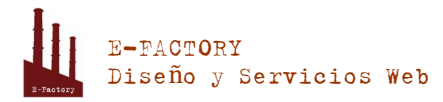

# **Manual Administración Correo PLESK**

# **Uso de servicios de email**

Puede configurar y usar l

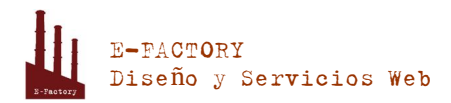

usando la opción **Redireccionar a servidor de correo externo con dirección IP**  (disponible sólo para alojamiento Windows),

- Rechazar dichos emails sin aceptarlos ni notificar a los remitentes (opción **Rechazar**).
- Webmail. Si su plan de servicio proporciona la opción de seleccionar el programa de webmail a usar para su cuenta, podrá seleccionarlo en la configuración global de mensajería.
- *Para configurar los parámetros del servicio de correo:*
- **1.** Si está suscrito a múltiples paquetes de hosting y dispone de acceso a distintos espacios web asociados con su cuenta, seleccione el espacio web requerido en el menú **Suscripción** presente en la parte superior de la pantalla.
- **2.** Vaya a la pestaña **Correo** y haga clic en **Cambiar configuración**.
- **3.** Seleccione las opciones requeridas y haga clic en **ACEPTAR**.

### **Creación de direcciones de email**

### *Para crear una dirección de email:*

- **1.** Si está suscrito a múltiples paquetes de hosting y dispone de acceso a distintos espacios web asociados con su cuenta, seleccione el espacio web requerido en el menú **Suscripción** presente en la parte superior de la pantalla.
- **2.** Haga clic en la pestaña **Correo**.
- **3.** Haga clic en **Crear dirección de email**.
- **4.** Indique la parte a la izquierda de la dirección de email antes del símbolo @ y, si dispone de múltiples nombres de dominio en su cuenta, seleccione el nombre de dominio bajo el que se creará la dirección de email.
- **5.** Deje la casilla **Buzón de correo** seleccionada.

Deseleccionar esta casilla sólo tiene sentido si desea usar esta dirección como un redireccionador de correo, que redireccionará todo el correo entrante a otra dirección.

**6.** Especifique el tamaño del buzón de correo o utilice el tamaño predeterminado definido por la directiva del proveedor o su plan de servicio.

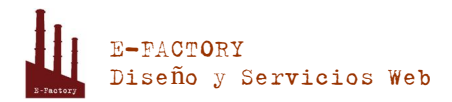

- **7.** Indique una contraseña formada por cinco o más caracteres latinos.
- **8.** Haga clic **ACEPTAR**.
- *Para eliminar una dirección de email:*
- **1.** Si está suscrito a múltiples paquetes de hosting y dispone de acceso a distintos espacios web asociados con su cuenta, seleccione el espacio web requerido en el menú **Suscripción** presente en la parte superior de la pantalla.
- **2.** Haga clic en la pestaña **Correo**.
- **3.** Seleccione la casilla correspondiente a la dirección de email que desea eliminar y haga clic en **Eliminar**.
- **4.** Para confirmar la eliminación, haga clic en **Sí**.

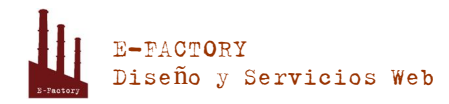

# **Creación de alias de email**

- *Para añadir o eliminar direcciones de email adicionales (alias de email) para una cuenta de correo:*
- **1.** Si está suscrito a múltiples paquetes de hosting y dispone de acceso a distintos espacios web asociados con su cuenta, seleccione el espacio web requerido en el menú **Suscripción** presente en la parte superior de la pantalla.
- **2.** Vaya a la pestaña **Correo** > *dirección de email* > **Alias de email**.
- **3.** Realice cualquiera de las siguientes acciones:
	- Para añadir una dirección, introdúzcala en la casilla **Alias de email** y haga clic en **ACEPTAR.**
	- Para eliminar una dirección, haga clic en el enlace **Eliminar** situado a la derecha de la dirección que desee eliminar.

# **Establecimiento de redireccionamientos de correo**

- *Para crear un redireccionamiento de correo para una dirección de email:*
- **1.** Si está suscrito a múltiples paquetes de hosting y dispone de acceso a distintos espacios web asociados con su cuenta, seleccione el espacio web requerido en el menú **Suscripción** presente en la parte superior de la pantalla.
- **2.** Vaya a la pestaña **Correo** > *dirección de email* > **Redireccionamiento**.
- **3.** Seleccione la casilla **Activar reenvío de correo**.
- **4.** Especifique una o más direcciones de email a las que debe redireccionarse el correo electrónico. Cuando especifique las direcciones de email, sepárelas con espacios en blanco, comas, punto y comas o introduzca cada una de las direcciones en una línea distinta.
- **5.** Haga clic en **ACEPTAR.**
- **6.** Si no desea conservar copias de los mensajes reenviados en el buzón de correo, vaya a la pestaña **Correo** > *dirección de email*, deseleccione la casilla **Buzón** y haga clic en **ACEPTAR**.
- *Para deshabilitar el redireccionamiento de correo:*
- **1.** Si está suscrito a múltiples paquetes de hosting y dispone de acceso a distintos espacios web asociados con su cuenta, seleccione el espacio

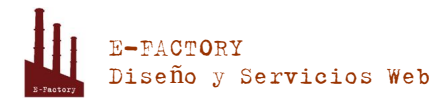

web requerido en el menú **Suscripción** presente en la parte superior de la pantalla.

- **2.** Vaya a la pestaña **Correo** > *dirección de email* > **Redireccionamiento**.
- **3.** Deseleccione la casilla **Activar redireccionamiento de correo** y haga clic en **ACEPTAR**.

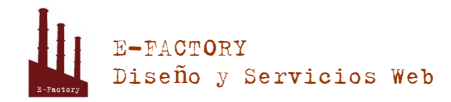

# **Establecimiento de respuestas automáticas**

### *Para crear una respuesta automática para una dirección de email:*

- **1.** Si está suscrito a múltiples paquetes de hosting y dispone de acceso a distintos espacios web asociados con su cuenta, seleccione el espacio web requerido en el menú **Suscripción** presente en la parte superior de la pantalla.
- **2.** Vaya a la pestaña **Correo** > *dirección de email* > **Auto Respuesta**.
- **3.** Seleccione la casilla **Activar respuesta automática** y especifique los siguientes parámetros:
	- **Asunto del mensaje de respuesta automática**.
	- **Formato del mensaje**. Le recomendamos dejar seleccionada la opción Texto sin formato, ya que puede que algunos de sus destinatarios no puedan visualizar texto con formato con HTML.
	- **Codificación**. Le recomendamos dejar seleccionada la codificación UTF-8, para así garantizar que las letras presentes en su mensaje se muestran correctamente.
	- **Texto del mensaje**.
	- **Dirección de redireccionamiento**. Si desea reenviar los mensajes entrantes a otra dirección de email, introduzca una dirección de email en esta casilla.
	- **Archivos adjuntos**. Si desea adjuntar un archivo a su mensaje, haga clic en **Examinar** y seleccione un archivo.
- **4.** Haga clic **ACEPTAR**.
- *Para deshabilitar una respuesta automática para una dirección de email:*
- **1.** Si está suscrito a múltiples paquetes de hosting y dispone de acceso a distintos espacios web asociados con su cuenta, seleccione el espacio web requerido en el menú **Suscripción** presente en la parte superior de la pantalla.
- **2.** Vaya a la pestaña **Correo** > *dirección de email* > **Auto Respuesta**.
- **3.** Para desactivar una respuesta automática, deseleccione la casilla **Habilitar respuesta automática** y haga clic en **ACEPTAR.**

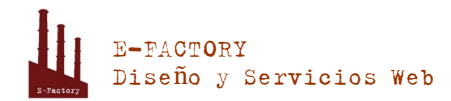

# **Configuración de protección antivirus**

Para proteger su sistema contra virus no abra aquellos documentos adjuntos de correos que le parezcan sospechosos, active la protección anti virus del servidor, si este servicio se lo proporciona su compañía de alojamiento y asegúrese de tener un corta fuegos y un software anti virus instalado en su ordenador personal. Además le recomendamos que tenga su sistema actualizado y que instale hot fixes y parches regularmente.

- *Para activar la protección antivirus de un buzón de correo:*
- **1.** Si está suscrito a múltiples paquetes de hosting y dispone de acceso a distintos espacios web asociados con su cuenta, seleccione el espacio web requerido en el menú **Suscripción** presente en la parte superior de la pantalla.
- **2.** Vaya a la pestaña **Correo** > *dirección de email* > **Antivirus**.
- **3.** Seleccione la casilla **Activar protección antivirus para esta dirección de email**.
- **4.** Escoja el modo de escaneo de correo deseado. Puede activar el escaneo para los correos entrantes, salientes o para ambos.
- **5.** Haga clic **ACEPTAR**.

Cuando se reciba un mensaje infectado, se le enviará una notificación por email. Si su proveedor utiliza Kaspersky Antivirus, puede configurarlo en la pestaña **Correo** > *dirección de email* > pestaña **Antivirus**.

#### *Para desactivar la protección antivirus de un buzón de correo:*

- **1.** Si está suscrito a múltiples paquetes de hosting y dispone de acceso a distintos espacios web asociados con su cuenta, seleccione el espacio web requerido en el menú **Suscripción** presente en la parte superior de la pantalla.
- **2.** Vaya a la pestaña **Correo** > *dirección de email* > **Antivirus**.
- **3.** Deseleccione la casilla **Activar protección antivirus para esta dirección de email**.
- **4.** Haga clic **ACEPTAR**.

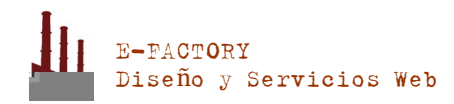

# **Configuración de protección antispam**

### *Para activar un filtro spam para su buzón:*

- **1.** Si está suscrito a múltiples paquetes de hosting y dispone de acceso a distintos espacios web asociados con su cuenta, seleccione el espacio web requerido en el menú **Suscripción** presente en la parte superior de la pantalla.
- **2.** Vaya a **Correo** > *dirección de email* > pestaña **Filtro antispam**.
- **3.** Seleccione la casilla **Activar protección antispam para esta dirección de email**.
- **4.** Especifique qué hacer con los mensajes clasificados como spam.
	- Si está convencido de la eficiencia de su filtro spam, puede configurar el filtro para que elimine de manera automática todos los correos identificados como spam. Para ello, seleccione la opción **Eliminar todos los mensajes spam**.
	- Si desea filtrar el correo con el software existente en su ordenador local, seleccione la opción **Marcarlos como spam añadiendo el siguiente texto al asunto del mensaje** y especifique de qué forma el filtro antispam debería marcar los mensajes reconocidos como spam. De forma predeterminada, se añaden las cabeceras "X-Spam-Flag: YES" y "X-Spam-Status: Yes" a la fuente del mensaje y, si lo desea, el filtro spam también puede añadir una cadena de texto específica al principio de la línea asunto y al cuerpo del mensaje.
- **5.** Si desea editar la sensibilidad del filtro antispam, haga clic en **Mostrar configuración avanzada** e introduzca el número de puntos que debe conseguir un mensaje para considerarse spam.

SpamAssassin realiza un gran número de pruebas en los contenidos y la línea de asunto de cada mensaje. Como resultado, cada mensaje obtiene un número de puntos. Cuanto más elevado sea el número, más probable será que el mensaje sea spam. Por ejemplo, un mensaje que contenga el texto "BUY VIAGRA AT LOW PRICE!!!" en la línea de asunto y que el cuerpo del mensaje obtenga una puntuación de 8,3 puntos. Por defecto, la sensibilidad del filtro se establece de tal forma que todos los mensajes que obtienen una puntuación de 7 o más puntos, se clasifican como spam.

- Si recibe muchos correos spam con los ajustes actuales, pruebe a hacer que la sensibilidad del filtro spam sea mayor introduciendo un valor menor en la casilla **Sensibilidad del filtro antispam**; por ejemplo, 6.
- Si está perdiendo correos porque su filtro spam los considera correo no deseado, reduzca la sensibilidad del filtro spam indicando un valor superior en la casilla **Sensibilidad del filtro antispam**.

**Nota:** Para mejorar la eficiencia del filtro antispam, incluso puede entrenarlo con los emails que reciba, tal y como se describe más adelante en a sección.

**6.** Si quiere a vqurar que no pierde ningún correo de remitentes concretos, introduzca las direcciones de email o nombres de dominio en el campo **Lista blanca**.

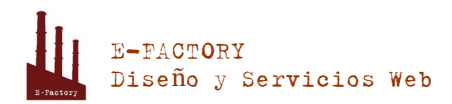

Sitúe una dirección por línea, o bien todas en una línea pero separadas por comas, dos puntos o espacio en blanco. Puede usar un asterisco (\*) como sustituto para un número de letras, y un símbolo de interrogación (?) para reemplazar una única letra. Por ejemplo: address@mycompany.com, user?@mycompany.com, \*@mycompany.com. Si indica \*@mycompany.com, se añadirán a la lista blanca todas las direcciones de email del dominio de correo mycompany.com.

**7.** Si no desea recibir emails de determinados dominios o remitentes específicos, introduzca las direcciones de email o nombres de dominio en el campo **Lista negra**.

Sitúe una dirección por línea, o bien todas en una línea pero separadas por comas, dos puntos o espacio en blanco. Puede usar un asterisco (\*) como sustituto para un número de letras, y un símbolo de interrogación (?) para reemplazar una única letra. Por ejemplo: address@spammers.net, user?@spammers.net, \*@spammers.net. Si indica \*@spammers.net bloqueará todo el dominio de correo spammers.net.

- **8.** Si utiliza una cuenta de hosting basada en Windows, también podrá especificar los idiomas y las combinaciones de caracteres de confianza. Los mensajes de email escritos en los idiomas indicados y con los juegos de caracteres definidos pasarán el filtro spam y no se marcarán como spam.
- **9.** En cuentas de hosting basadas en Windows, también puede especificar direcciones IP de equipos o redes desde las que siempre deba aceptarse correo. Cuando especifique direcciones de red, introduzca una dirección y añada una máscara de red después de una barra. Por ejemplo, 192.168.10.10/24.
- **10.**Haga clic **ACEPTAR**.
- *Para mejorar la eficiencia de la detección de spam, si el filtro antispam SpamAssassin está habilitado para su cuenta:*
- **1.** Acceda a su buzón de correo a través de webmail o de un cliente de correo presente en su equipo.
- **2.** Revise los mensajes en su carpeta **Bandeja de Entrada**. Mueva todos los mensajes spam a la carpeta **Spam**. Esto hará que el filtro antispam SpamAssassin reconozca el spam de forma más eficiente.

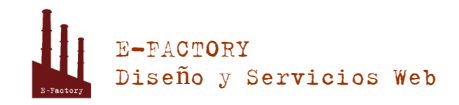

## **Acceso a buzones de correo**

Existen dos formas de acceder a un buzón de correo para enviar y recibir correos electrónicos:

- Configurar y usar un cliente de correo en su equipo.
- Usar un navegador web para conectarse al interfaz webmail. El interfaz de Webmail lo proporciona el software Horde IMP Webmail, que viene instalado de forma predeterminada. Puede usar el Horde IMP Webmail o instalar el software AtMail Webmail Lite.
- *Para acceder al webmail, haga una de las siguientes acciones:*
- En un navegador Web, vaya a la URL webmail.example.com, donde example.com es la dirección de Internet de su sitio web. Cuando se le pregunte, indique la dirección de email completa como nombre de usuario (por ejemplo, mail@example.com) e indique la contraseña que usa para acceder al Panel.
- Una vez haya iniciado sesión en el Panel, haga clic en la pestaña **Correo** y en la lista de direcciones de email haga clic en el icono  $\overline{c}$  correspondiente a la dirección de email deseada.

### **Configuración de Microsoft Office Outlook 2007**

- *Para configurar Microsoft Office Outlook 2007:*
- **1.** Abra Microsoft Office Outlook.
- **2.** Vaya a **Herramientas** > **Configuración de Cuentas**.
- **3.** En la pestaña **Email**, haga clic en **Nuevo**.
- **4.** Deje seleccionada la opción **Microsoft Exchange, POP3, IMAP o HTTP**. Haga clic en Siguiente.

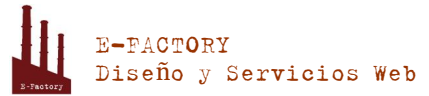

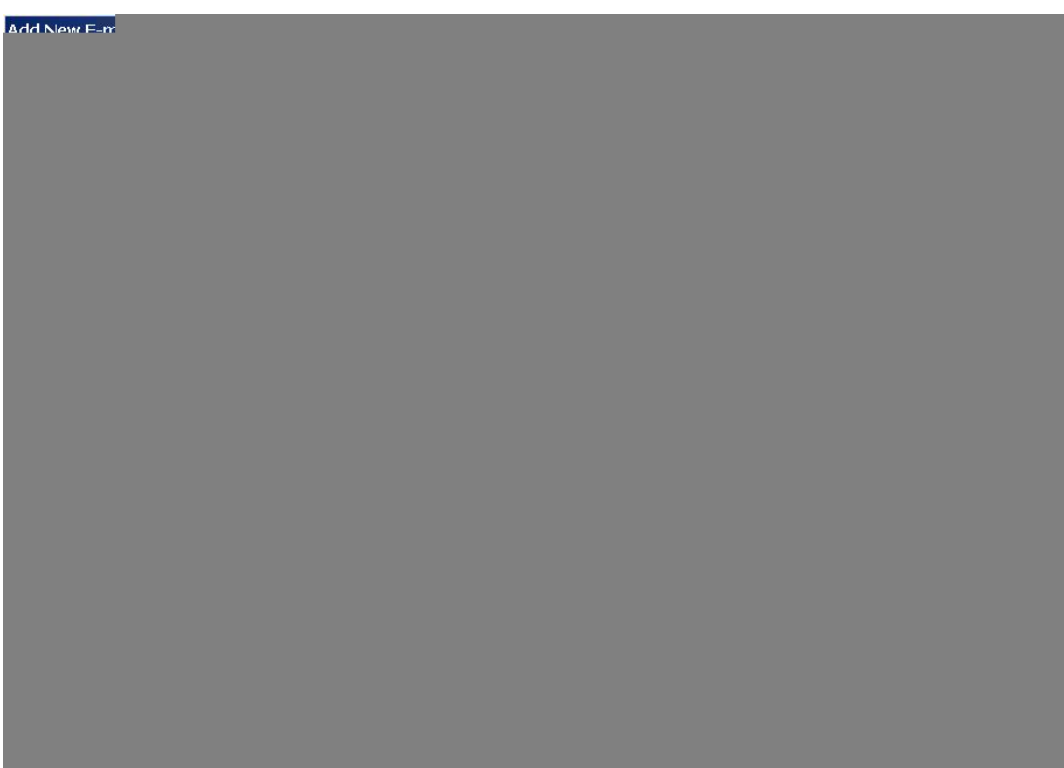

**5.** Seleccione la casilla **Configurar opciones del servidor o tipos de servidores adicionales manualmente**. Haga clic en Siguiente.

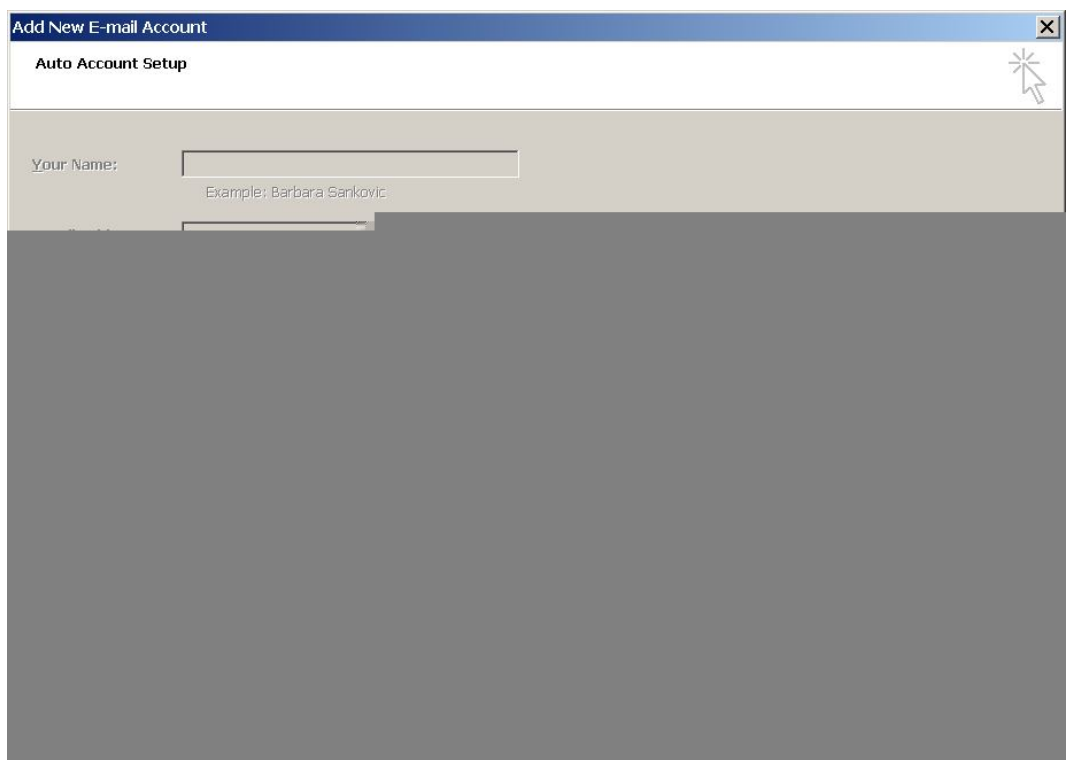

 **6.** Seleccione la opción **Email Internet** y haga clic en **Siguiente**.

Lota 2553 of. 203, 02 940 4155 – 02 761 9556, info@e-factory.cl

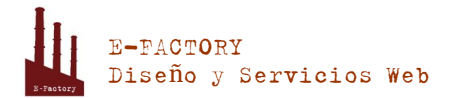

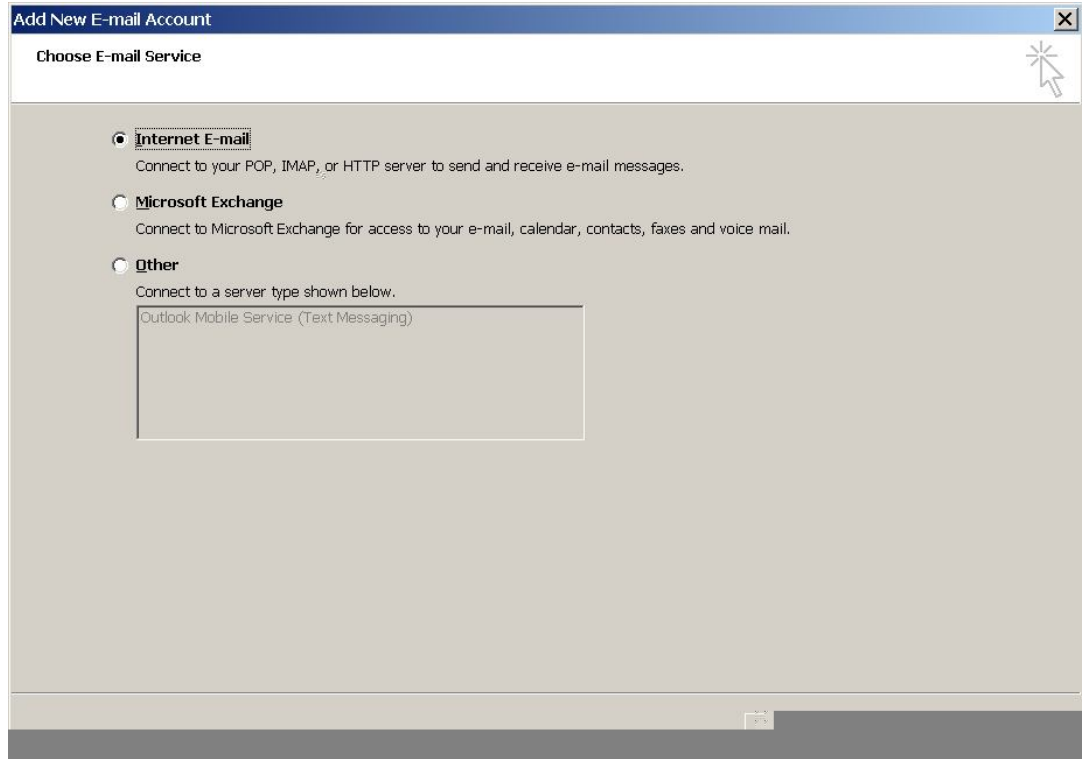

- **7.** Especifique lo siguiente:
	- **Su nombre.**
	- Su dirección de email.
	- Tipo de cuenta. Si desea conservar copias de los mensajes en el servidor, seleccione la opción IMAP. Si no desea conservar ningún mensaje en el servidor, seleccione la opción POP3. Si selecciona IMAP, también podrá formar al filtro antispam SpamAssassin basándose en los mensajes recibidos, siempre que SpamAssassin esté habilitado en el servidor.
	- Servidor de correo entrante. Indique el nombre de su dominio. Por ejemplo, example.com.
	- Servidor de correo saliente. Indique el nombre de su dominio. Por ejemplo, example.com.
	- Nombre de usuario para acceder al buzón de correo. Indique su dirección de email completa.
	- Contraseña para acceder al buzón de correo. Lo más probable es que esta contraseña coincida con la contraseña que utiliza para acceder al Panel.

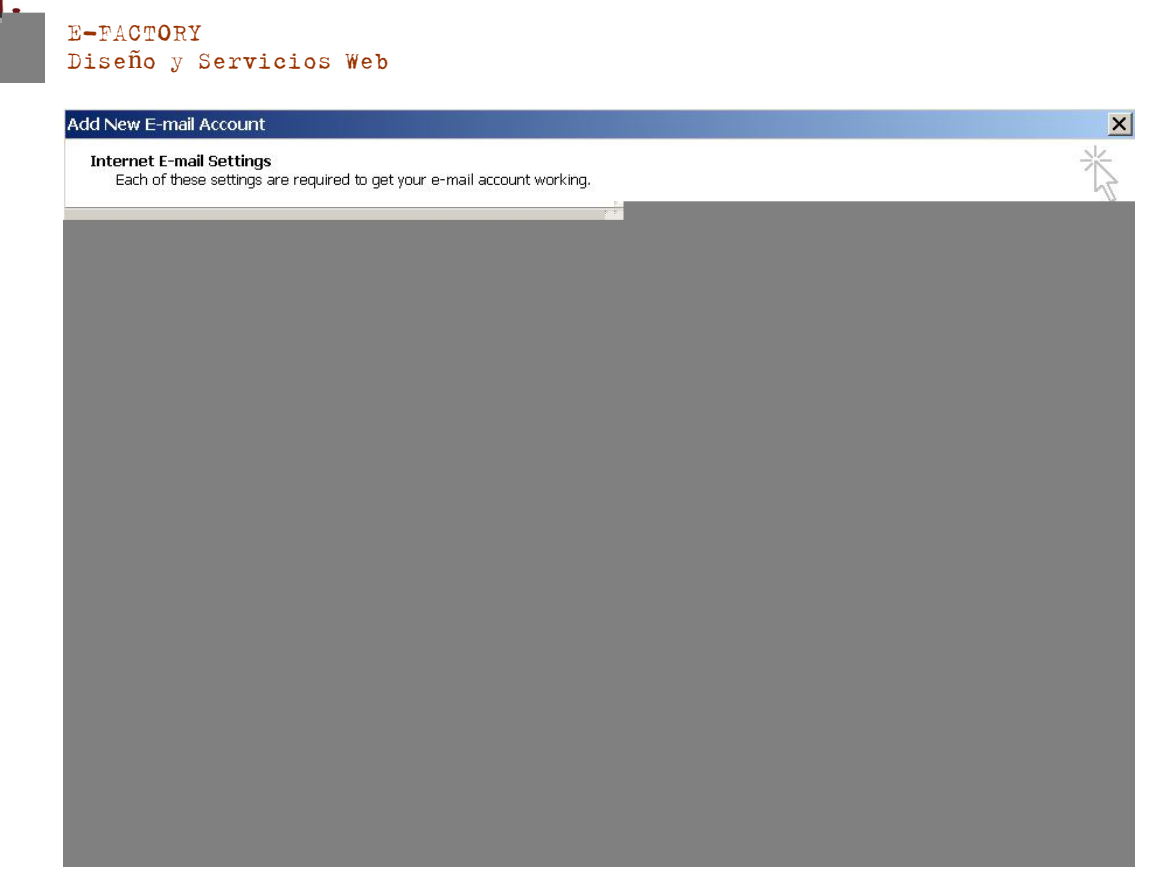

- **8.** Haga clic en Siguiente.
- **9.** Haga clic en **Finalizar**.

### **Configuración de Microsoft Outlook Express 6**

Las indicaciones proporcionadas en esta sección han sido verificadas en Microsoft Outlook Express 6. Puede que estas no funcionen con versiones anteriores o posteriores de Microsoft Outlook Express.

- *Para instalar Microsoft Outlook Express:*
- **1.** Abra Microsoft Outlook Express.
- **2.** Vaya a **Herramientas** > **Cuentas**.
- **3.** Haga clic en el botón **Añadir >** y seleccione el elemento **Correo**.
- **4.** Introduzca su nombre tal y como desea que aparezca en los mensajes que envíe y haga clic en **Siguiente >**.

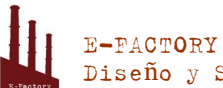

Diseño y Servicios Web

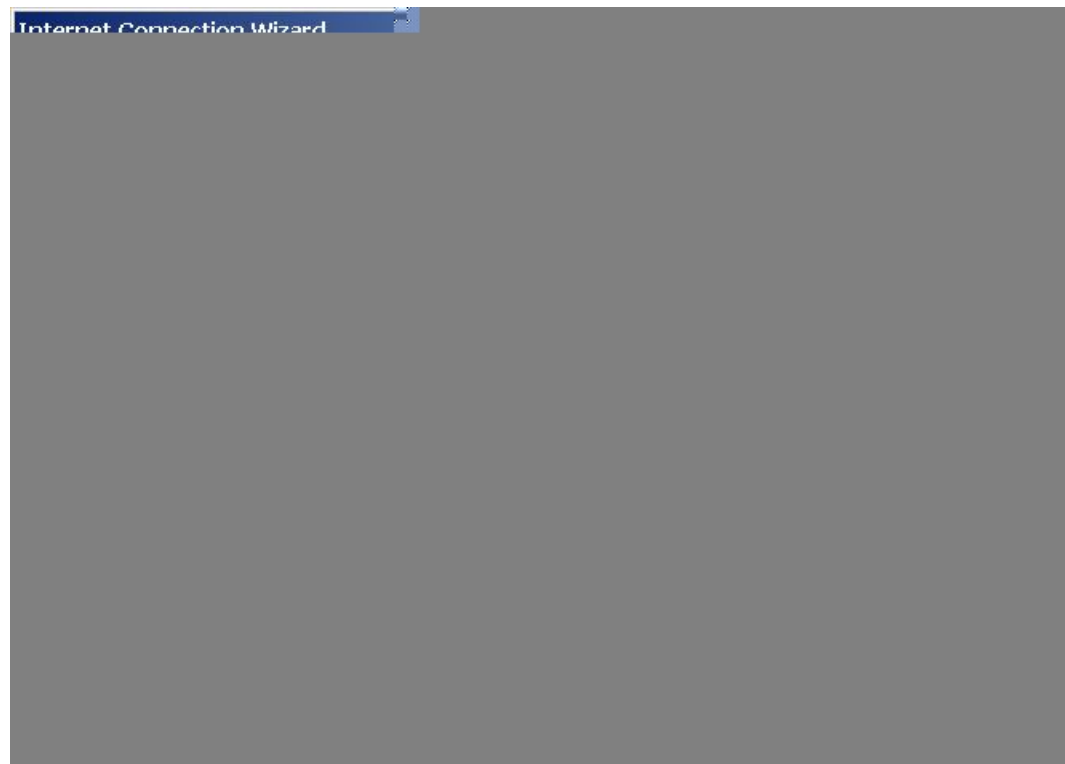

### **5.** Indique su dirección de email y haga clic en **Siguiente >**.

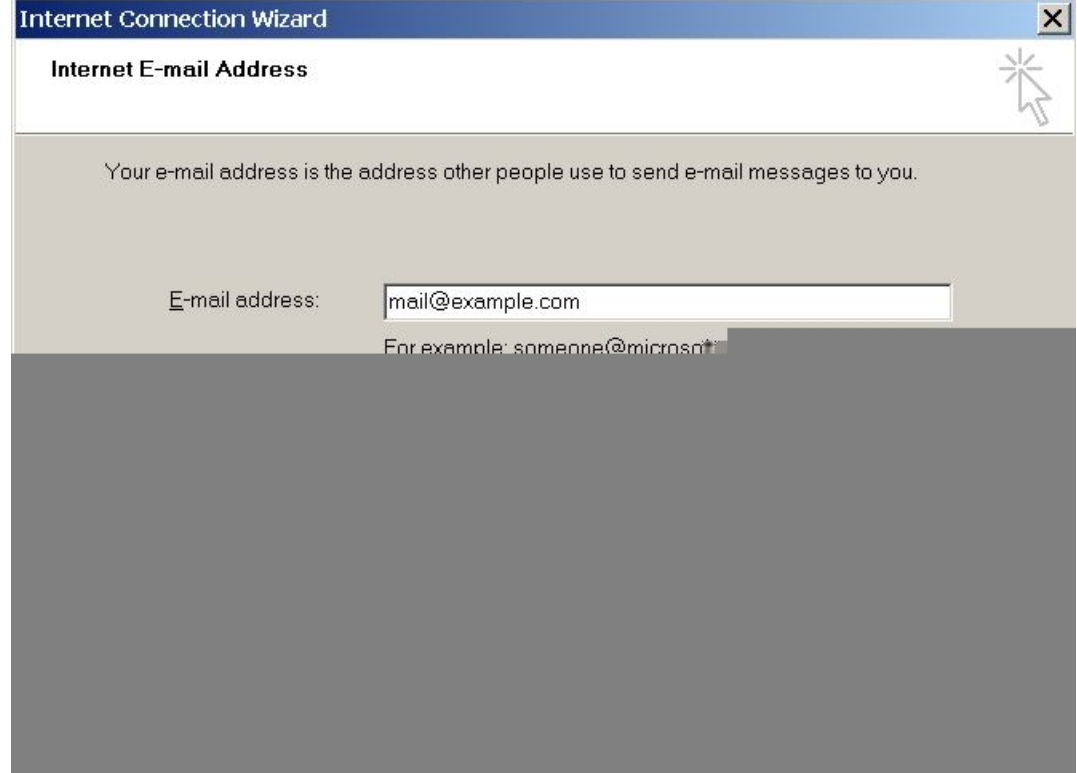

- **6.** Especifique los siguientes parámetros de configuración:
	- **Protocolo de su servidor de correo entrante.**

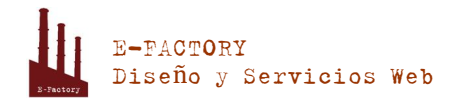

Si desea conservar copias de los mensajes en el servidor, seleccione la opción **IMAP**. Si no desea conservar ningún mensaje en el servidor, seleccione la opción **POP3**. Si selecciona IMAP, también podrá formar al filtro antispam SpamAssassin basándose en los mensajes recibidos, siempre que SpamAssassin esté habilitado en el servidor.

- Servidor de correo entrante. Indique la dirección de Internet de su sitio web.
- Servidor de correo saliente. Indique la dirección de Internet de su sitio web.

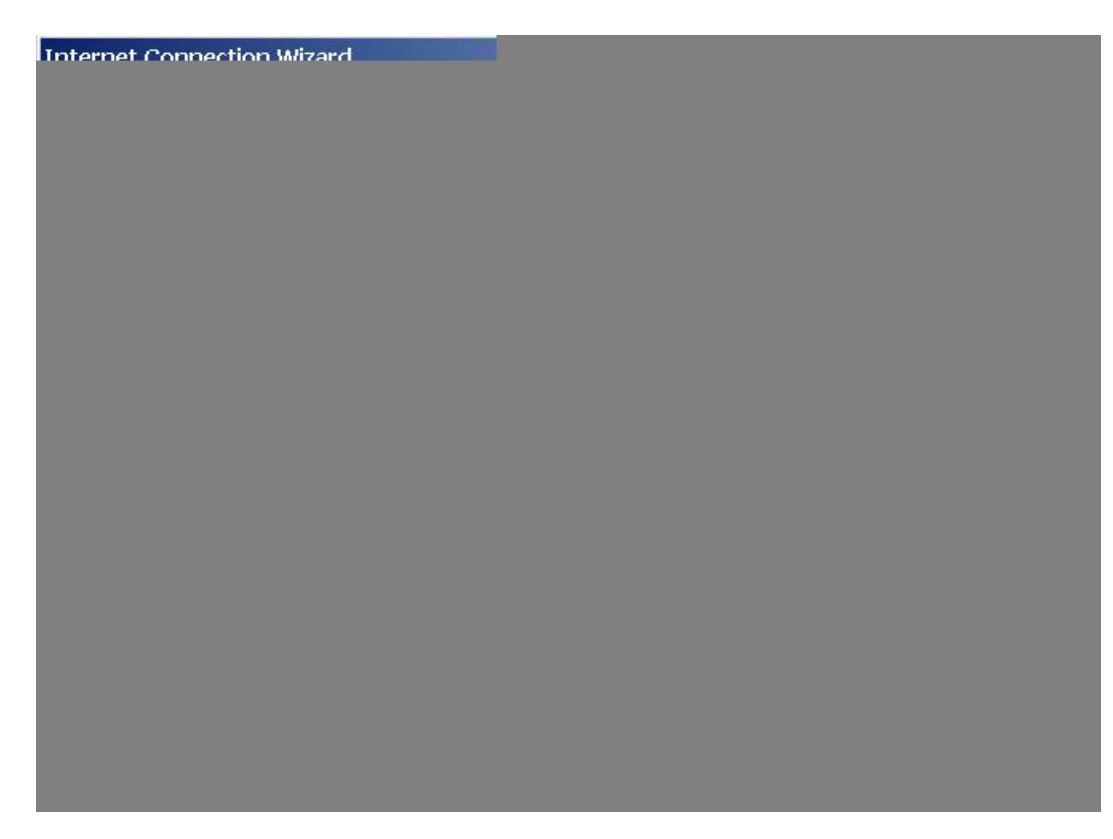

- **7.** Haga clic en Siguiente.
- **8.** Especifique lo siguiente:
	- El nombre de su cuenta. Indique su dirección de email en la casilla **Nombre de la cuenta**.
	- Su contraseña. Lo más probable es que esta contraseña coincida con la contraseña que utiliza para acceder al Panel.
	- Casilla **Recordar la contraseña**. Deje esta casilla seleccionada si no desea que se le pida la contraseña cada vez que su cliente de correo se conecte al servidor para comprobar la existencia de correos nuevos y haga clic en **Siguiente**.

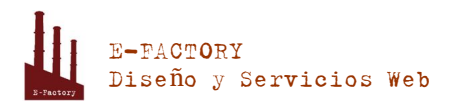

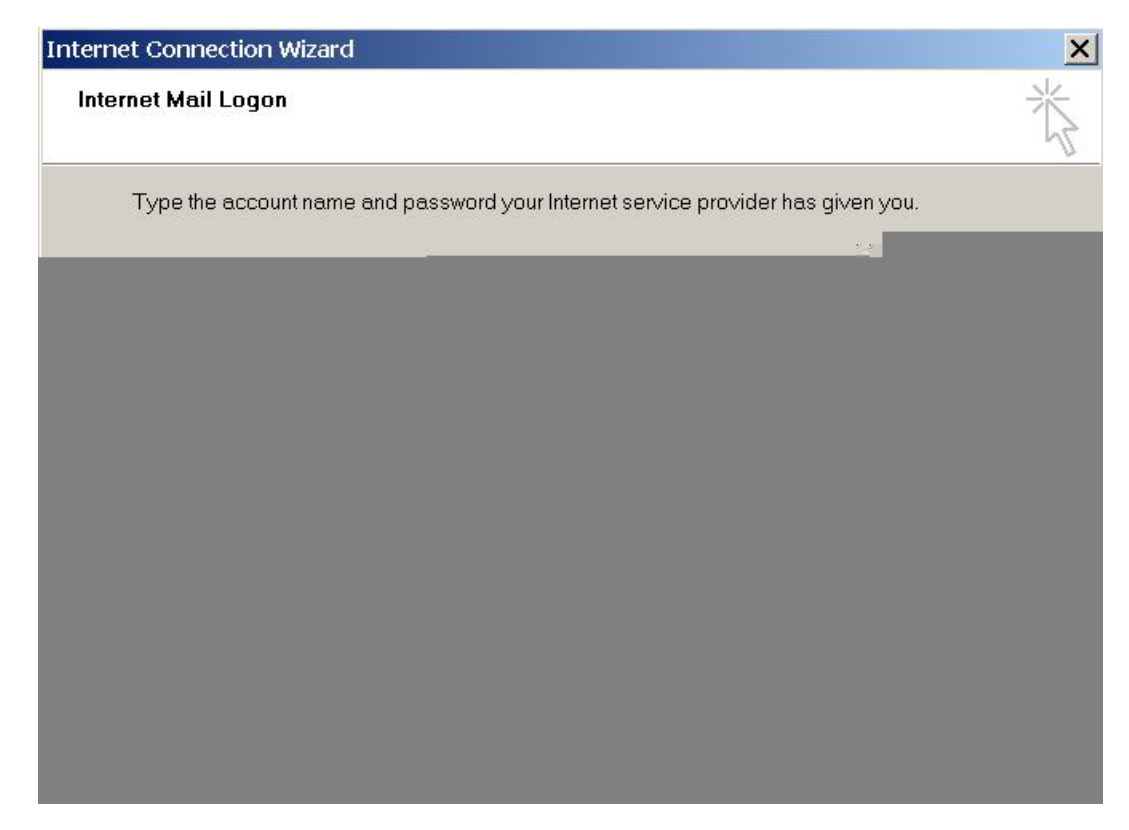

**9.** Para completar la instalación haga clic en **Finalizar**.

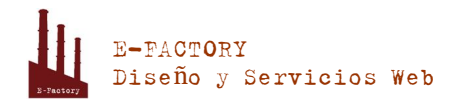

### **Configuración de Mozilla Thunderbird**

Las indicaciones proporcionadas en esta sección han sido verificadas en Mozilla Thunderbird 2. Puede que estas no funcionen con versiones anteriores o posteriores de Mozilla Thunderbird.

### *Para instalar Mozilla Thunderbird:*

- **1.** Abra Mozilla Thunderbird.
- **2.** Vaya a **Herramientas** > **Configuración de Cuentas.**
- **3.** Haga clic en **Añadir Cuenta**.

Se abrirá el Asistente de Cuentas.

**4.** Deje la opción **Cuenta de Email** seleccionada y haga clic en **Siguiente >**.

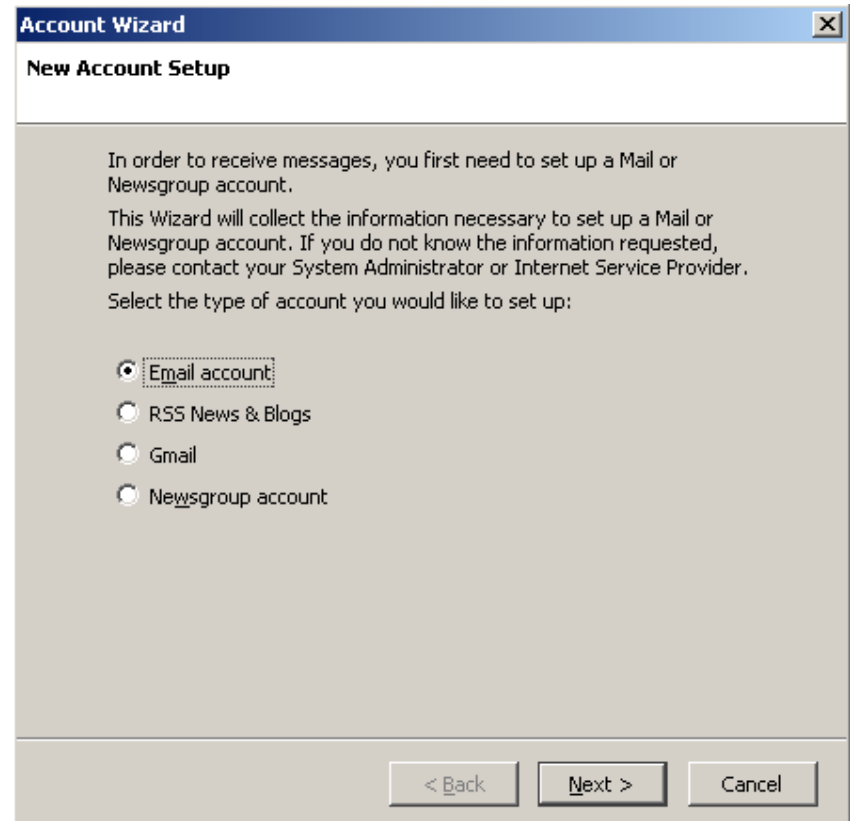

- **5.** Especifique lo siguiente:
	- Su nombre, tal y como desea que aparezca en los mensajes que envíe.
	- Su dirección de email.

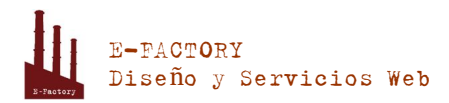

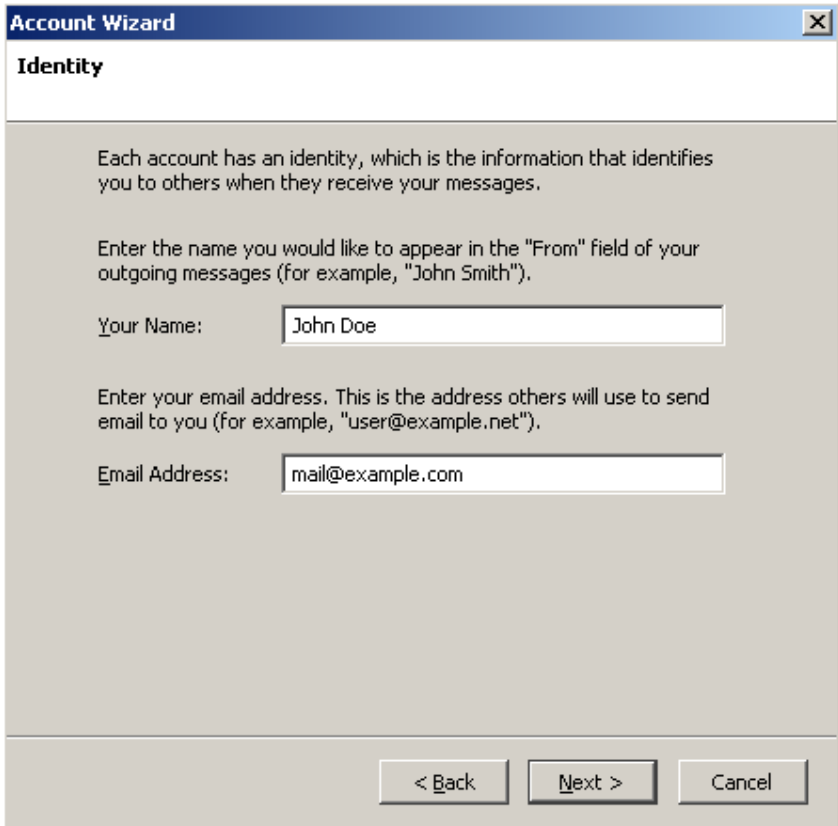

- **6.** Haga clic en Siguiente.
- **7.** Especifique lo siguiente:
	- Protocolo de su servidor de correo entrante.

Si desea conservar copias de los mensajes en el servidor, seleccione la opción **IMAP**. Si no desea conservar ningún mensaje en el servidor, seleccione la opción **POP3**. Si selecciona IMAP, también podrá formar al filtro antispam SpamAssassin basándose en los mensajes recibidos, siempre que SpamAssassin esté habilitado en el servidor.

- Dirección del servidor entrante. Indique la dirección de Internet de su sitio web.
- Dirección del servidor saliente. Indique la dirección de Internet de su sitio web.

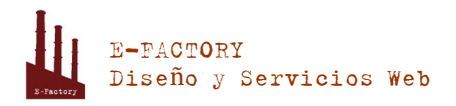

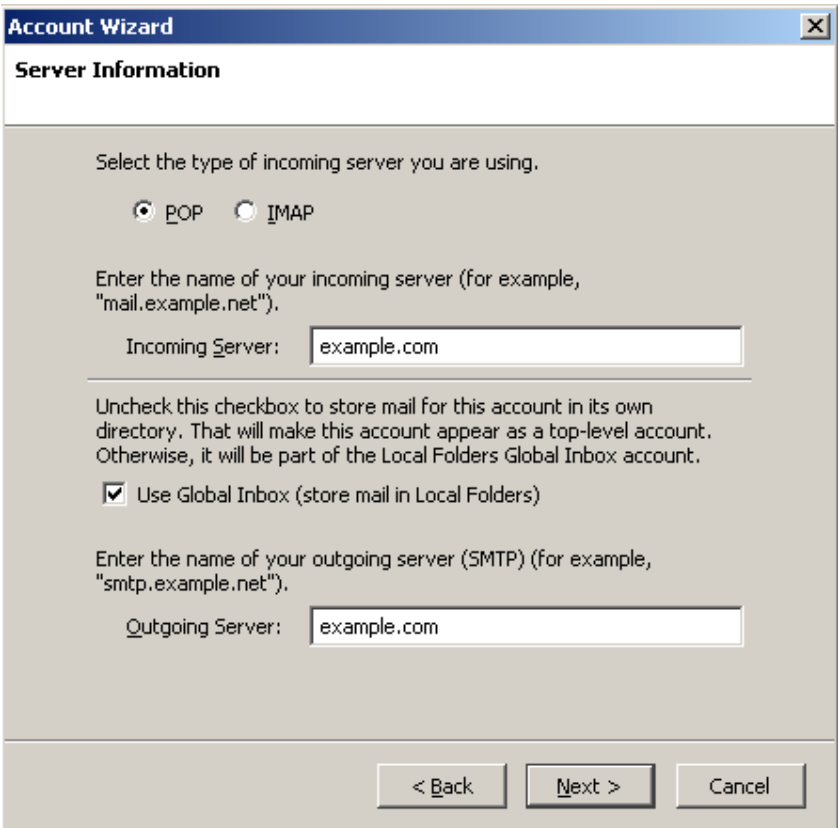

- **8.** Haga clic en Siguiente.
- **9.** En la casilla **Nombre de Usuario Entrante**, indique la dirección de email completa.

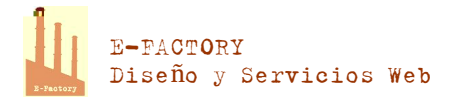

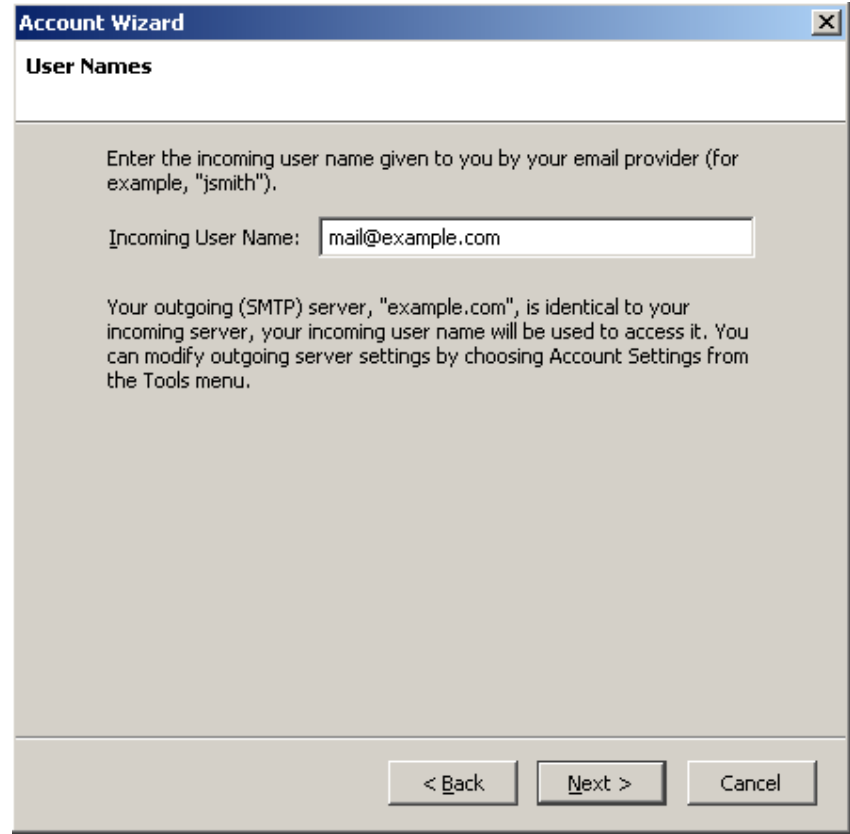

**10.**Haga clic en Siguiente.

**11.**Introduzca el nombre para esta cuenta (por ejemplo, Cuenta de Trabajo) y haga clic en **Siguiente >**.

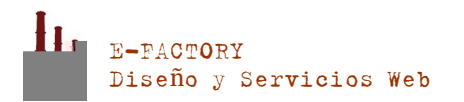

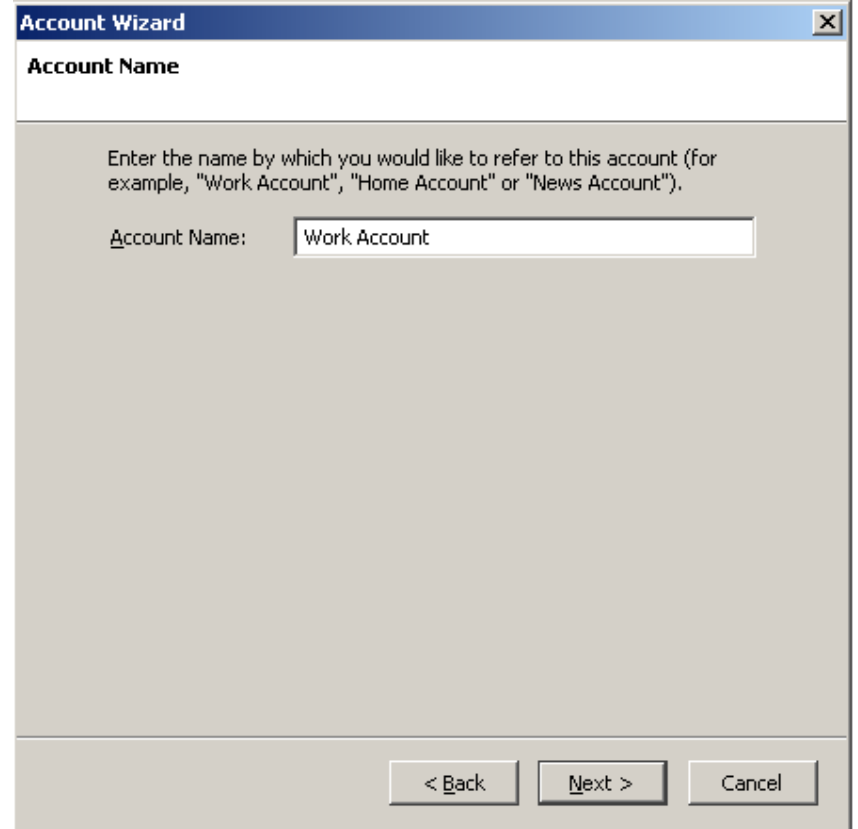

- **12.**Compruebe que la información que ha introducido es correcta y haga clic en **Finalizar**.
- **13.**Haga clic en **ACEPTAR** para cerrar el asistente de Ajustes de Cuenta.

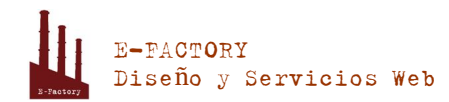

## **Configuración de Apple Mail**

Las indicaciones proporcionadas en esta sección han sido verificadas en Apple Mail 3.6 (Leopard). Puede que estas no funcionen con versiones anteriores o posteriores de Apple Mail.

### *Para configurar Apple Mail:*

**1.** Ejecute Apple Mail.

Si es la primera vez que lo inicia y no dispone de ninguna cuenta de correo configurado en él, omita el siguiente paso: Apple Mail iniciará la creación de una cuenta de correo directamente.

- **2.** Abra el asistente de Adición de Cuenta de Correo:
	- **a.** Haga clic en **Correo** > **Preferencias....**
	- **b.** Seleccione la pestaña **Cuentas**.
	- **c.** Haga clic en el botón **+** que encontrará en la esquina inferior izquierda.
- **3.** Introduzca la información de la cuenta:
	- **Su nombre completo**
	- Su dirección de email completa
	- La contraseña usada para acceder al panel.

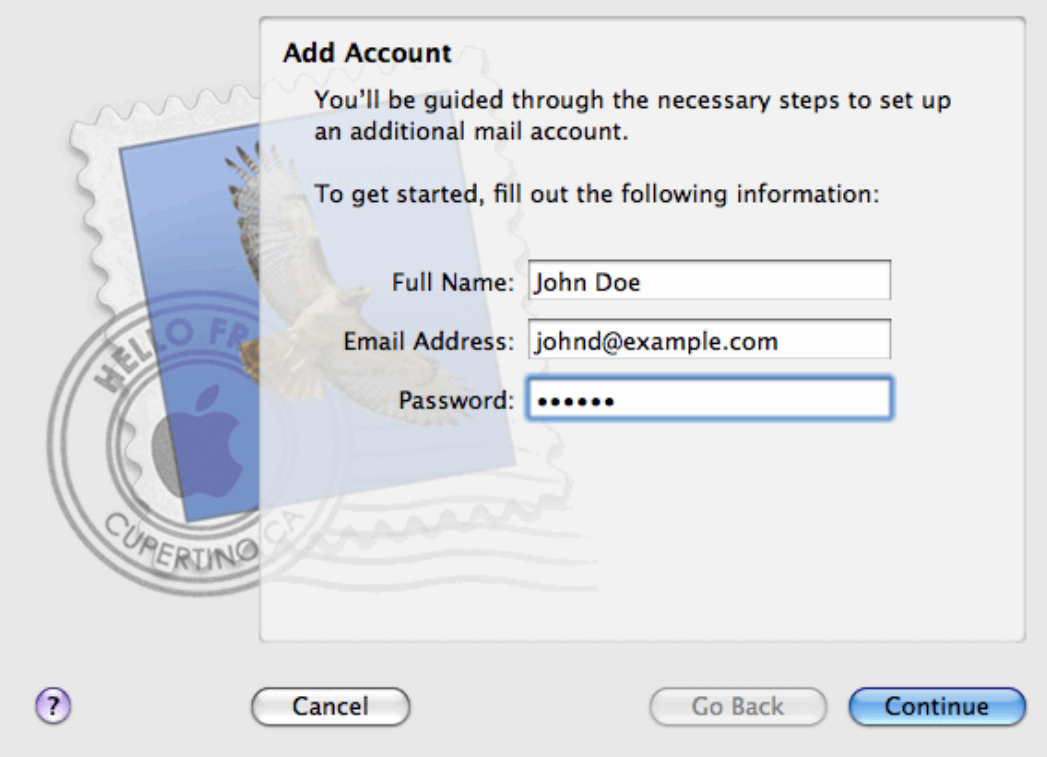

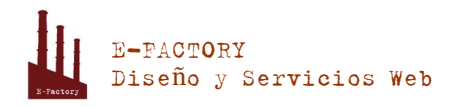

- **4.** Haga clic en **Continuar**.
- **5.** Rellene la siguiente información relacionada con el servidor de correo entrante:
	- **Tipo de Cuenta**: seleccione si desea usar el protocolo IMAP o POP.

Le recomendamos seleccionar IMAP si está usando SpamAssassin como solución antispam: Una cuenta IMAP es un requisito para que SpamAssassin pueda reconocer los mensajes spam.

- **Servidor de Correo Entrante**: indique el nombre del dominio que sirve su correo (después del símbolo @ en su dirección de email).
- **Nombre de Usuario**: indique su dirección de email completa.
- **Contraseña**: déjela autocompletada (Apple Mail la obtiene del paso anterior).

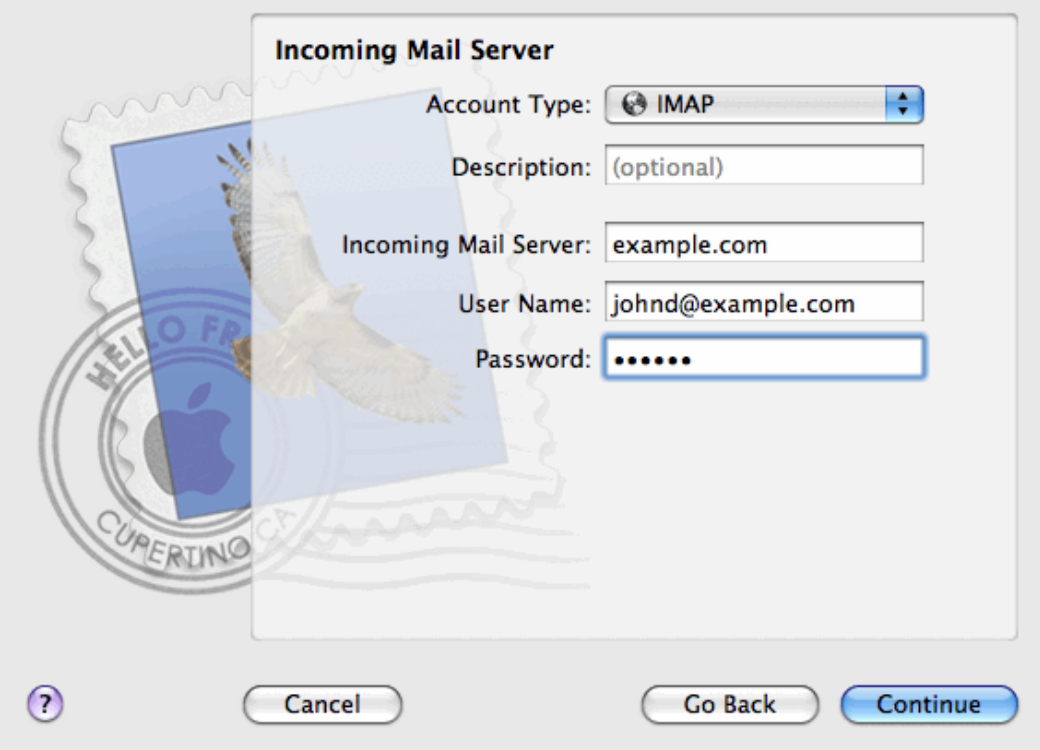

- **6.** Haga clic en **Continuar**.
- **7.** (Opcional) Indique las opciones de seguridad del correo entrante:
	- **a.** Seleccione la casilla **Usar Secure Sockets Layer (SSL)**.
	- **b.** Seleccione el método de autenticación.

Si no está seguro acerca de la opción a seleccionar, deje seleccionado el método predeterminado.

Apple Mail sólo muestra esta pantalla de configuración si un servidor de correo paquetizado con Parallels Small Business Panel soporta SSL para el tipo de cuenta seleccionado (POP o IMAP).

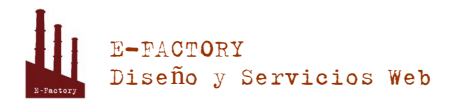

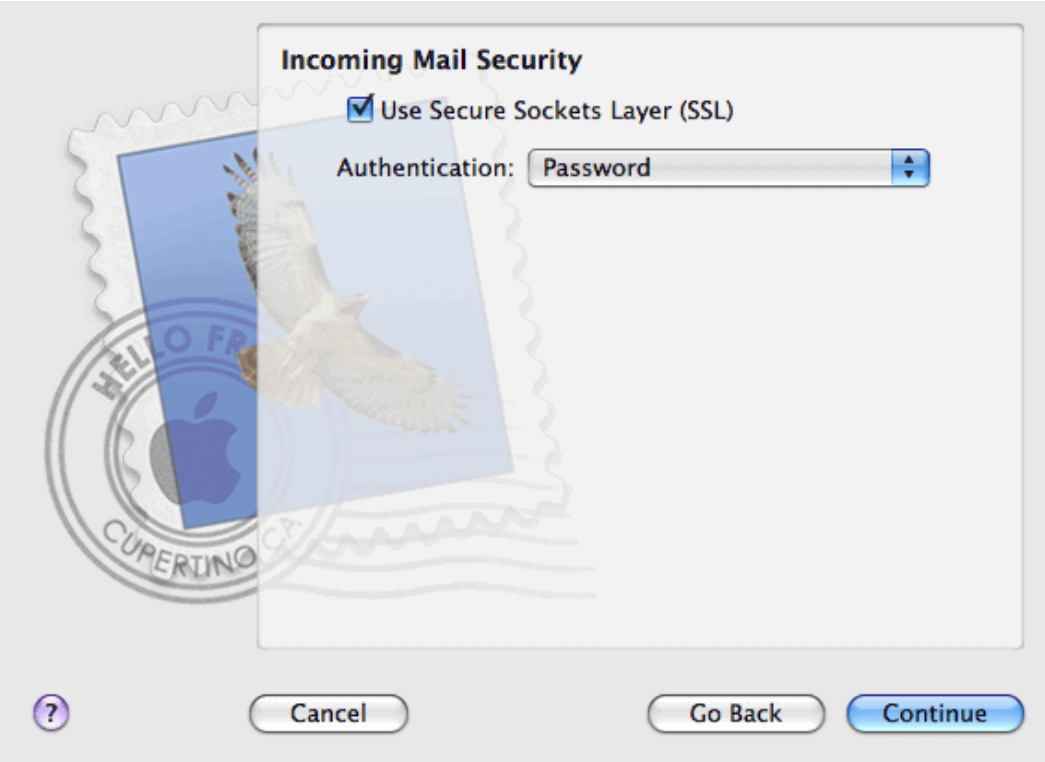

- **8.** Haga clic en **Continuar**.
- **9.** Rellene la siguiente información relacionada con el servidor de correo saliente:
	- **Servidor de Correo Saliente**: indique el nombre del dominio que sirve su correo (después del símbolo @ en su dirección de email).
	- **Sólo usar este servidor**: seleccionado.
	- **Usar autenticación**: seleccionado.
	- **Nombre de Usuario**: indique su dirección de email completa.
	- **Contraseña**: déjela autocompletada (Apple Mail la obtiene del paso anterior).

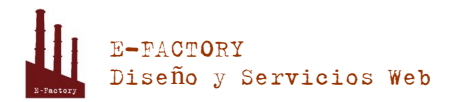

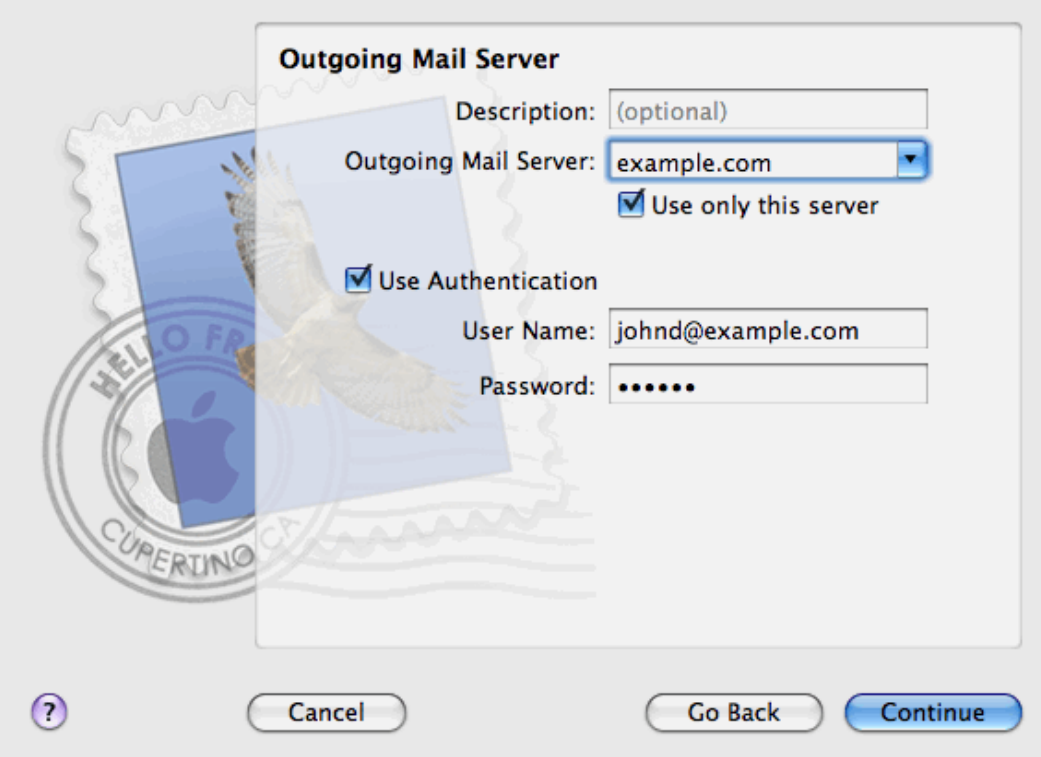

**10.**Haga clic en **Continuar**.

Apple Mail muestra la descripción general de la cuenta de correo que se creará.

**11.**Seleccione la casilla **Poner la cuenta online** y haga clic en **Crear**.

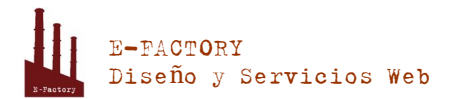

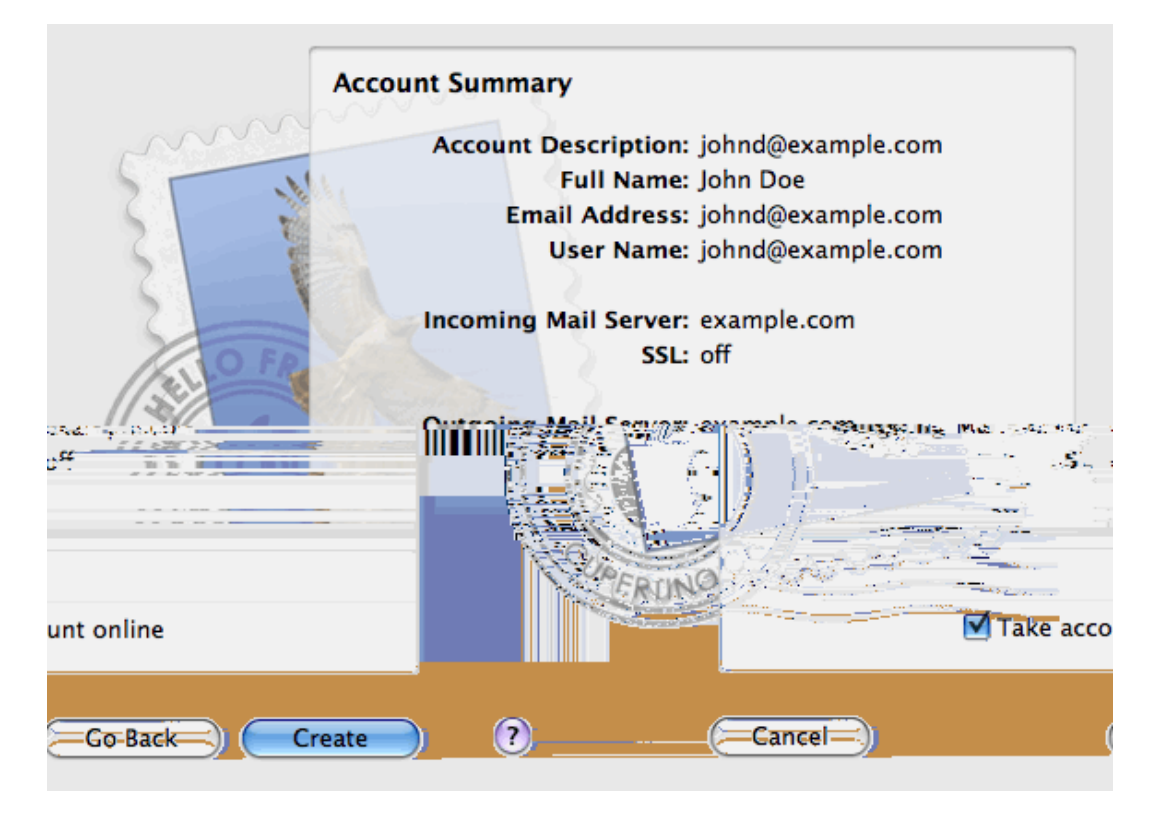

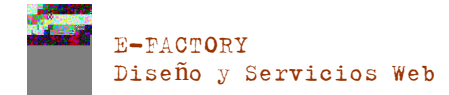

## **Creación de listas de correo**

Una lista de correo es una dirección de email de grupo a la que están suscritos numerosos usuarios. Las lista de correo se usan para el envío de correo a múltiples destinatarios de forma simultánea. Los emails enviados a los suscriptores de la lista pueden incluir cualquier elemento, desde texto sin formato hasta boletines y promociones que incluyan imágenes y enlaces, así como archivos multimedia y materiales de presentación.

Cómo funciona: puede crear una dirección de email de lista de correo en el Panel y suscribirle usuarios. Entonces usted envía su mensaje a la dirección de la lista y este es recibido por todos los usuarios suscritos a la misma.

### *Para configurar una lista de correo y suscribirle usuarios:*

- **1.** Si está suscrito a múltiples paquetes de hosting y dispone de acceso a distintos espacios web asociados con su cuenta, seleccione el espacio web requerido en el menú **Suscripción** presente en la parte superior de la pantalla.
- **2.** Vaya a la pestaña **Correo** > **Listas de correo**.
- **3.** Haga clic en **Crear lista de correo**.
- **4.** Indique la dirección de la lista de correo y, si dispone de numerosos sitios web, seleccione el sitio bajo el que se creará la lista de correo.
- **5.** Para suscribir usuarios a la lista de correo, introduzca sus direcciones de email - indicando una dirección en cada línea.
- **6.** Para notificar al administrador de la lista de correo acerca de la creación de la lista, seleccione la casilla **Notificar al administrador cuando se creen listas de correo**.
- **7.** Haga clic **ACEPTAR**.

#### *Para suscribir y dar de baja usuarios:*

- **1.** Si está suscrito a múltiples paquetes de hosting y dispone de acceso a distintos espacios web asociados con su cuenta, seleccione el espacio web requerido en el menú **Suscripción** presente en la parte superior de la pantalla.
- **2.** Vaya a la pestaña **Correo** > **Listas de Correo**.
- **3.** Haga clic en la dirección de la lista de correo.
- **4.** Realice cualquiera de las siguientes acciones:
	- Para suscribir usuarios a la lista de correo, introduzca sus direcciones de email en el campo **Suscriptores**, introduciendo una dirección por línea.

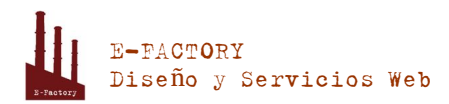

- Para dar de baja usuarios de una suscripción, elimine sus direcciones del campo **Suscriptores**.
- **5.** Haga clic **ACEPTAR**.
- *Para eliminar una lista de correo:*
- **1.** Si está suscrito a múltiples paquetes de hosting y dispone de acceso a distintos espacios web asociados con su cuenta, seleccione el espacio web requerido en el menú **Suscripción** presente en la parte superior de la pantalla.
- **2.** Vaya a la pestaña **Correo** > **Listas de Correo**.
- **3.** Seleccione la casilla correspondiente a la lista de correo que desea eliminar y haga clic en **Eliminar**.
- **4.** Para confirmar la eliminación, haga clic en **Sí**.
- *Para deshabilitar el servicio de listas de correo y todas las listas de correo creadas bajo la suscripción seleccionada en este momento:*
- **1.** Vaya a la pestaña **Correo** > **Listas de correo**.
- **2.** Haga clic en **Desactivar el servicio**.
- *Para habilitar el servicio de listas de correo para la suscripción seleccionada en este momento:*
- **1.** Vaya a la pestaña **Correo** > **Listas de correo**.
- **2.** Haga clic en **Activar el servicio**.

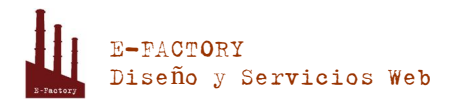

# **Adición de cuentas de usuario**

Si desea que otros usuarios puedan acceder al Panel para administrar sitios web y aplicaciones instaladas o para utilizar servicios de email bajo sus dominios, deberá crear cuentas de usuario para ellos.

Las cuentas de usuario se crean basándose en roles de usuario. Los roles incluyen privilegios para acceder a determinadas áreas del Panel y realizar acciones en el Panel. Existen distintos roles de usuario predefinidos, denominados Contable, Usuario de la Aplicación, Propietario y Webmaster. Puede revisar y modificar estos roles para que se adapten a sus necesidades particulares o bien crear sus propios roles personalizados.

Una vez creadas las cuentas de usuario, los usuarios podrán acceder a sus cuentas en el Panel y utilizar accesos directos en sus Paneles para acceder a sus buzones de correo y usar aplicaciones.

- *Para crear un rol de usuario:*
- **1.** Vaya a la pestaña **Usuarios** > **Roles de Usuario** > **Crear Rol de Usuario**.
- **2.** Especifique lo siguiente:
	- **Nombre** del rol de usuario.
	- **Privilegios**. Conceda los permisos requeridos al usuario:
		- **Administrar usuarios y roles**. Añada, modifique y elimine cuentas y roles de usuario. Tenga en cuenta que incluso si este permiso no se concede a un usuario, el usuario podrá examinar la información de contacto de otros usuarios una vez haya accedido al Panel.
		- **Crear y administrar sitios**. Cree, modifique, elimine nombres de dominio y subdominios, aloje sitios web y edite la configuración de hosting web.
		- **Configurar rotación de registros**. Administre la configuración para el reciclaje de los archivos de registro de errores y acceso del servidor web. Examine, descargue y elimine archivos de registro.
		- **Configurar servicio FTP anónimo**. Cree un directorio al que puedan acceder todos los usuarios de Internet vía FTP sin autorización.
		- **Crear y gestionar tareas programadas**. Programe la ejecución de programas o scripts en su cuenta de hosting.
		- **Configurar filtro antispam**. Configure protección antispam para los buzones de correo.
		- **Configurar antivirus**. Configure protección antivirus para los buzones de correo.
		- **Crear y gestionar bases de datos**. Añada, modifique y elimine bases de datos almacenadas en su cuenta de hosting.

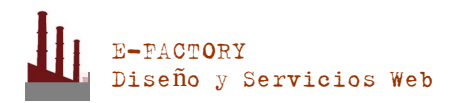

- **Configurar y realizar backups y restauraciones de datos**. Realice backups y restauraciones de datos relacionados con su cuenta de hosting, sitios web y buzones bajo sus dominios.
- **Ver estadísticas**. Vea informes acerca del uso de tráfico y espacio en disco por parte de sus sitios web y visitas al sitio.
- **Instalar** y administrar aplicaciones. Instale aplicaciones en sitios web y adminístrelas.
- **Diseñar sitios con SiteBuilder**. Cree sitios web usando SiteBuilder.
- **Cargar y administrar archivos**. Gestione archivos y directorios presentes en el espacio web usando el administrador de archivos del Panel.
- **Crear y gestionar cuentas FTP adicionales**. Cree cuentas FTP adicionales para otros usuarios.
- **Administrar configuración DNS**. Administre parámetros DNS para dominios.
- **Instalar y administrar aplicaciones en Java**. Instale aplicaciones en Java de terceros en los sitios web.
- **Crear y gestionar cuentas de correo**. Cree, modifique y elimine cuentas de correo electrónico.
- **Crear y gestionar listas de correo**. Cree, modifique y elimine listas de correo.
- **Acceder a aplicaciones**. Seleccione las aplicaciones a las que el usuario puede acceder y usar. En este área aparecen todas las aplicaciones Web instaladas en el servidor.

Si desea más información sobre la instalación de aplicaciones y la concesión de acceso a los usuarios, consulte la sección Instalación de aplicaciones (en la página 30).

- **3.** Haga clic en **ACEPTAR**.
- *Si desea modificar las propiedades de un rol de usuario:*
- **1.** Vaya a la pestaña **Usuarios** > **Roles de Usuario**.
- **2.** Haga clic en el vínculo con el nombre del rol que desea modificar.
- **3.** Cambie las propiedades del rol y haga clic en **ACEPTAR**.
- *Si desea eliminar un rol de usuario:*
- **1.** Vaya a la pestaña **Usuarios** > **Roles de Usuario**.
- **2.** Seleccione la casilla correspondiente al rol que desea eliminar y haga clic en **Eliminar**. Tenga en cuenta que no se puede eliminar el rol **Propietario** y otros roles asignados a uno o más usuarios.
- **3.** Haga clic en **Sí** para confirmar la eliminación.
- *Para crear una cuenta de usuario:*

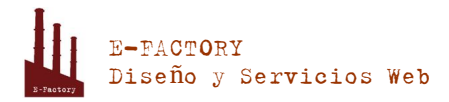

- **1.** Vaya a la pestaña **Usuarios** > **Crear Cuenta de Usuario**.
- **2.** Especifique lo siguiente:
	- **Nombre** de contacto.
	- **Dirección** de email. La dirección de email que se utilizará como nombre de usuario para acceder al Panel.
		- Para crear una dirección de email nueva para el usuario, seleccione la opción **Crear una dirección de email bajo su cuenta**,

Indique la parte izquierda de la dirección deseada que irá antes del símbolo @ y, si en su cuenta tiene más de un dominio, seleccione el nombre de dominio bajo el que debe crearse la dirección de email.

- Para asociar esta cuenta de usuario con una dirección de email externa, seleccione la opción **Usar una dirección de email externa** y especifique una dirección de email externa existente.
- **Rol de usuario**. Seleccione el rol de usuario requerido del menú.
- **Contraseña**. Introduzca la contraseña para acceder al Panel.
- **3.** Deje la casilla **Usuario activo** seleccionada. De lo contrario, el usuario no podrá acceder al Panel ni utilizar las aplicaciones de su cuenta de hosting.
- **4.** Haga clic en **ACEPTAR**.
- **5.** Ahora, si desea añadir la información de contacto del usuario, haga clic en el vínculo del nombre del usuario. A continuación, haga clic en la pestaña **Detalles de contacto** y especifique la información de contacto del usuario.
- **6.** Haga clic en **ACEPTAR**.

Ahora puede notificar al usuario acerca de la creación de su cuenta y de la habilidad para acceder al Panel. Indique al usuario la dirección que debe abrir en su navegador y su nombre de usuario (que es la dirección de email del usuario) y contraseña que usted ha indicado en la configuración de la cuenta.

### *Si desea cambiar las propiedades de la cuenta de usuario:*

- **1.** Haga clic en la pestaña **Usuarios**.
- **2.** Haga clic en el vínculo con el nombre del usuario.
- **3.** Realice los cambios deseados y haga clic en **ACEPTAR**.
- *Si desea suspender o activar una cuenta de usuario:*
- **1.** Haga clic en la pestaña **Usuarios**.
- **2.** Haga clic en el vínculo con el nombre del usuario.
- **3.** Realice cualquiera de las siguientes acciones:

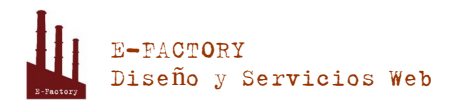

- Si desea suspender una cuenta de usuario, deseleccione la casilla **Usuario activo**. El usuario no podrá acceder al panel ni a las aplicaciones.
	- Si desea activar una cuenta de usuario, seleccione la casilla **Usuario activo**.
- **4.** Haga clic en **ACEPTAR**.
- *Para eliminar una cuenta de usuario:*
- **1.** Haga clic en la pestaña **Usuarios**.
- **2.** Seleccione la casilla correspondiente a la cuenta de usuario que desea eliminar y haga clic en **Eliminar**. Tenga en cuenta que no puede eliminar su propia cuenta.
- **3.** Haga clic en **Sí** para confirmar la eliminación.

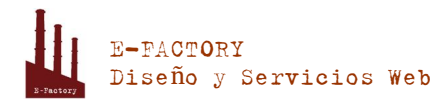

# **Adición y eliminación de botones personalizados**

Usted puede añadir botones de hipervínculo personalizados al Panel y hacer que estos sean visibles para sus usuarios. Los vínculos pueden direccionar a recursos web como por ejemplo su sitio corporativo o a una aplicación web que puede procesar peticiones online y aceptar información adicional acerca de los usuarios que hagan clic en estos vínculos.

Usted puede especificar la información de los usuarios que debería aceptarse:

- ID de la suscripción.
- Nombre de dominio principal asociado con una suscripción.
- Nombre de usuario y contraseña de la cuenta FTP.
- ID de cuenta, nombre, email y nombre de empresa del cliente.

Usted puede incorporar los botones en las siguientes ubicaciones del Panel de Control y decidir quién debería poder verlos:

- En la página **Inicio** del Panel de Control, donde sólo podrá verlo usted. Si opta por esta opción, seleccione **página de inicio del cliente** en las propiedades del botón.
- En la página **Inicio** del Panel de Control, donde sólo podrá verlo usted y aquellos de sus usuarios que puedan acceder al Panel de Control. Si opta por esta opción, seleccione **Acceso común** en las propiedades del botón.
- En la pestaña **Sitios web y dominio** del Panel de Control, donde sólo podrá verlo usted y aquellos de sus usuarios que puedan acceder al Panel de Control. Si opta por esta opción, seleccione **página Sitios web y dominios de la suscripción** en las propiedades del botón.
- *Para añadir un botón de hipervínculo al Panel de Control :*
- **1.** Vaya a la pestaña **Cuenta** > **Botones personalizados** y haga clic en **Crear botón personalizado**.
- **2.** Especifique las siguientes propiedades del botón:
	- Introduzca el texto a mostrar en la casilla **Etiqueta del botón**.
	- Seleccione la ubicación de este botón.
	- Indique la prioridad del botón. Sus botones personalizados se organizarán en el Panel de acuerdo con la prioridad definida por usted: cuanto más bajo sea el número, más alta será la prioridad. Los Botones se sitúan en orden de izquierda a derecha.

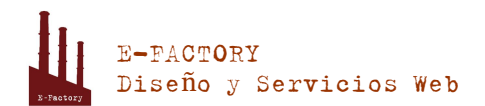

- Para usar una imagen como fondo de botón, introduzca la ruta a su ubicación o haga clic en **Examinar** para buscar el archivo. Para que un botón esté en el panel de control, recomendamos usar una imagen GIF o JPEG de 16x16 píxeles; si que esté en el marco principal o en el escritorio debe ser una imagen GIF o JPEG de 32x32 píxeles.
- En la casilla **URL**, introduzca el hipervínculo que desea adjuntar al botón.
- Usando las casillas, especifique si desea que la información del cliente y otros datos se transfieran dentro de la URL. Estos datos pueden usarse para procesar aplicaciones web externas.
- En el campo **Contenidos de recomendaciones de ayuda por contexto** introduzca la recomendación que desea que se muestre cuando los usuarios pasen el ratón por encima del botón.
- Seleccione la casilla **Abrir URL en Parallels Plesk Panel** si desea que la URL de destino se abra en el marco principal del Panel o, de lo contrario, deje esta casilla deseleccionada para que la URL se abra en otra ventana o pestaña del navegador.
- Si desea ser el único que pueda ver este botón, seleccione la casilla **Sólo mostrármelo a mí**.
- **3.** Haga clic en **Finalizar** para completar la creación.
- *Para eliminar un botón de hipervínculo del Panel:*
- **1.** Vaya a la pestaña **Cuenta** > **Botones personalizados**.
- **2.** Marque la casilla correspondiente al botón que desea eliminar y haga clic en **Eliminar**.